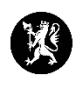

## **Veiledning nr. 7 Eksportering av loggpunkter**

- 1. Sjekk at du står i rett hendelse som du skal eksportere loggpunkter fra.
- 2. I venstremenyen, velg «Hendelser» og deretter «Logg».

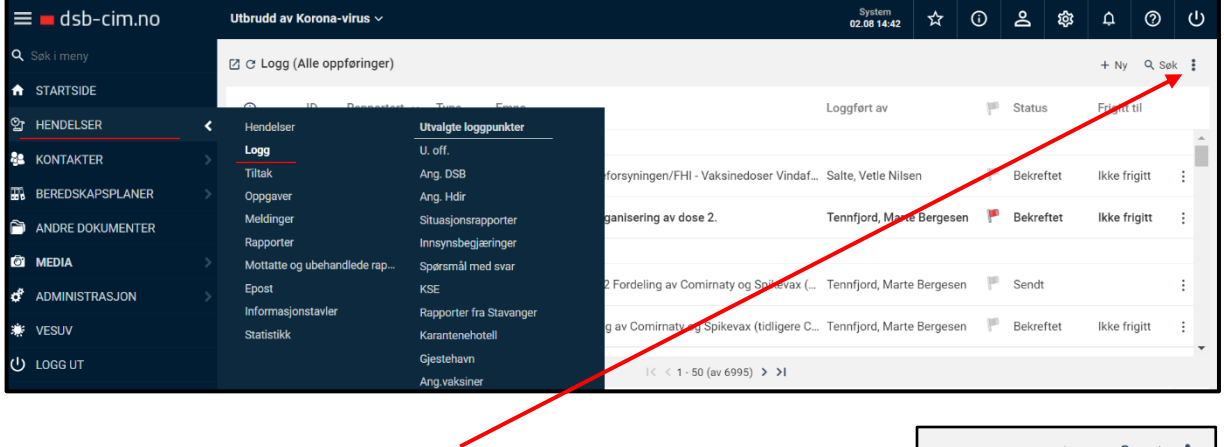

- 3. Trykk/hold musen over til høyre i bildet over.
- 
- 4. Velg mellom å eksportere til Word eller å eksportere til arkiv.

NB! Å eksportere til arkiv gjør at du laster ned alle loggpunkter, inkludert vedlegg i en .zip-fil i PDF-format. Dette bør brukes hvis du ønsker å eksportere logg over til eksempelvis et arkiv/journalsystem. Når man eksporterer til Word vil ikke vedleggene som ligger i loggpunktene bli eksportert.

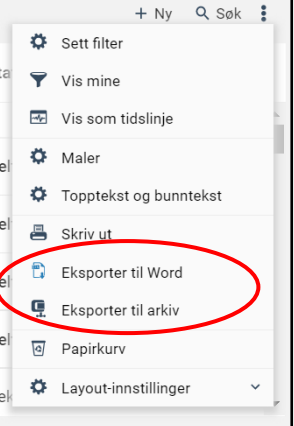

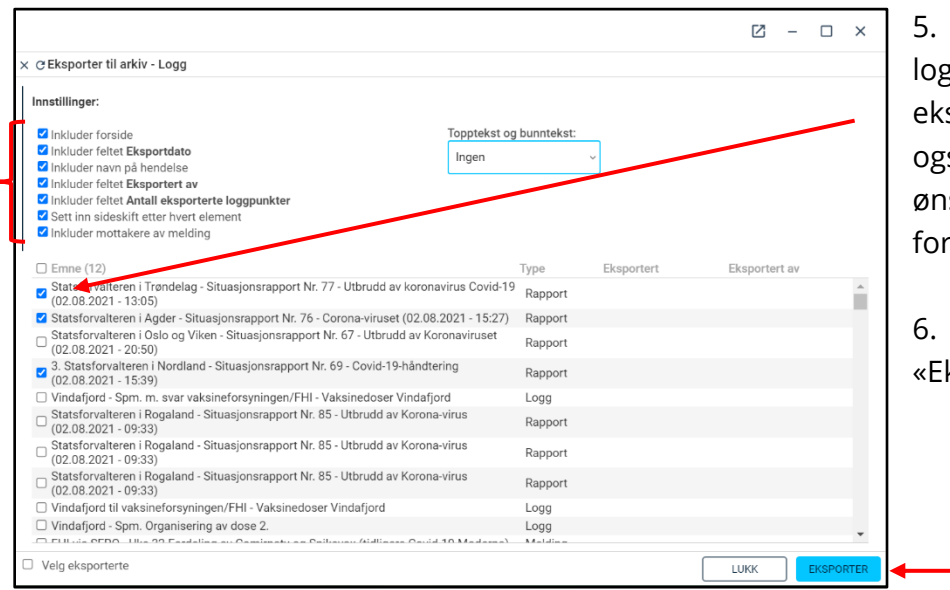

5. Kryss av de loggpunktene du vil eksportere. Kryss også av dersom du ønsker å inkludere forside osv.

6. Trykk «Eksporter».